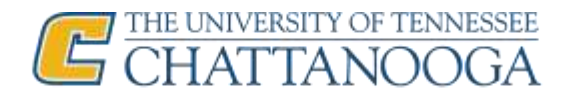

# **Placement test**

You will be placed in a level based on the results of 1) your online placement test and 2) an oral placement test. The **online placement test** is a computer-based test – please see the details below.

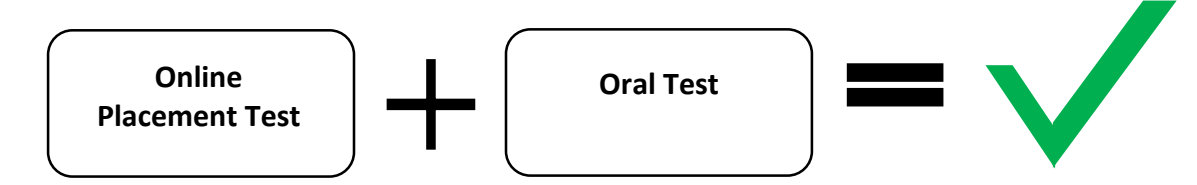

**The oral test** will be conducted by ESL instructors during your first day of class. The goal of the placement tests is to put you in a level that best corresponds to your language skills and to ensure your progress. If you have any questions about the test or concerns related to your results, feel free to contact Anna Savary, the ESL Coordinator at [anna](mailto:anna-savary@utc.edu)[savary@utc.edu.](mailto:anna-savary@utc.edu)

# **BEFORE THE ONLINE TEST**

- 1. Make sure you have the right equipment:
	- A computer with broadband internet
	- **Headphones**
- 2. Test your audio before you start the test (e.g. play some music, watch a video)
- 3. Ensure that you have the right equipment by going to this website and running an automatic system check: [www.oxfordenglishtesting.com/requirements](http://www.oxfordenglishtesting.com/requirements)
- 4. **Watch the video about the test:** <http://oxelt.gl/OOPTstudentintro>
- 5. Check your email for the login details (user name, password, and organization ID) that you will receive from the ESL Institute

# **DURING THE TEST**

- 1. Open your web browser (e.g. Internet Explorer, Chrome, Firefox, or Safari)
- 2. Go to [www.oxfordenglishtesting.com/login](http://www.oxfordenglishtesting.com/login)
- 3. Enter your login details
- 4. Enter your first name, last name, email and, date of birth
- 5. Click on *Oxford Online Placement Test*
- *6.* Select the level **you think** you are (Lower / Mid-Level /Higher) or click on *Please choose a starting point for me*
- 7. Click *NEXT*
- 8. Start the test you will have **90 minutes** to complete the test.

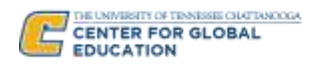

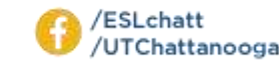

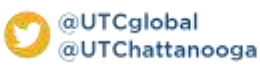

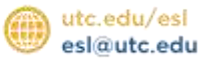

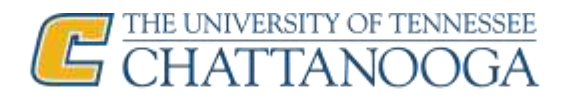

### **TECHNICHAL PROBLEMS**

The test will start and a new window will open. If at any time you experience technical problems, you can always go to the first window and click on Oxford Online Placement Test – the test should restart from where you left off. If this does not work, please contact the ESL Institute to schedule your test in our facilities.

#### **CHEATING**

You are taking the test so that we can place you in the right group of students with whom you can work most effectively to improve your English.

- Do **NOT** ask anyone to take the test for you we will find out when you **take the oral test during the first day of class**.
- Do **NOT** use a dictionary or any other online and paper materials.
- Do **NOT** open any other tabs in your browser.

#### **Cheating will result in dismissal from the ESL Program.**

#### **Any questions or concerns?**

After you complete the test, you will receive an email with your placement test results and instructions on how to register for class. If you have any concerns about the level you have been placed in, feel free to contact the ESL Institute at **[esl@utc.edu](mailto:esl@utc.edu)** or at **+1 423 425 4754.** You may appeal the placement test result by contacting the ESL Institute. You have **TWO** business days after the first day of class to appeal the placement test result. The ESL Institute reserves the right to approve or deny any appeal based on Oxford Online Placement Test results, oral placement test result and feedback from ESL faculty members.

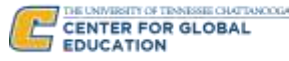

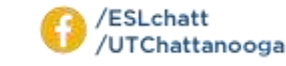

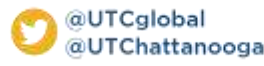

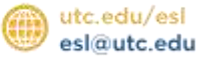